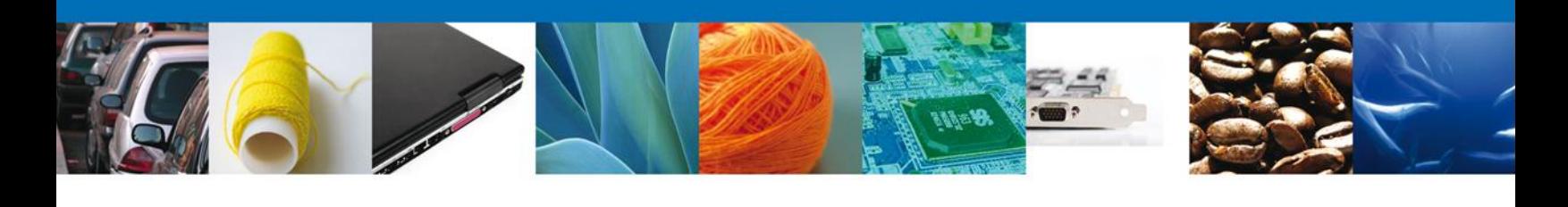

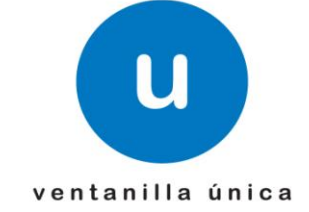

### **HOJA INFORMATIVA**

### **Implementación Sellos Digitales para el ingreso a la Ventanilla Única**

Las personas morales que cuenten con un certificado de firma electrónica avanzada vigente, podrán tramitar la obtención de un certificado de sello digital para ser utilizado por todas las personas Físicas que realizaran los trámites en la Ventanilla Única en su nombre. Los contribuyentes establecerán las medidas de control e identificación a que se sujetará el uso del sello digital.

La tramitación de un certificado de sello digital sólo podrá efectuarse mediante una solicitud que cuente con la firma electrónica avanzada de la persona solicitante, solicitud que deberá presentarse a través de medios electrónicos en los términos que establezca el Servicio de Administración Tributaria.

Para lo cual se pone a disposición del contribuyente la aplicación "Solicitud del Certificado Digital" (SOLCEDI) como una herramienta para generar los requerimientos de Sellos Digitales.

#### **PROCEDIMIENTO**

#### **1. Requerimiento de Sellos**

El Usuario que desee realizar una **Solicitud de Sello Digital** debe ingresar a la siguiente dirección Web y descargar la aplicación SOLCEDI:

[http://www.sat.gob.mx/sitio\\_internet/e\\_sat/tu\\_firma/60\\_6626.html](http://www.sat.gob.mx/sitio_internet/e_sat/tu_firma/60_6626.html)

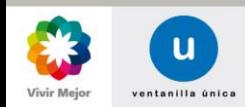

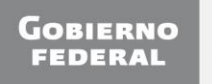

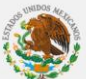

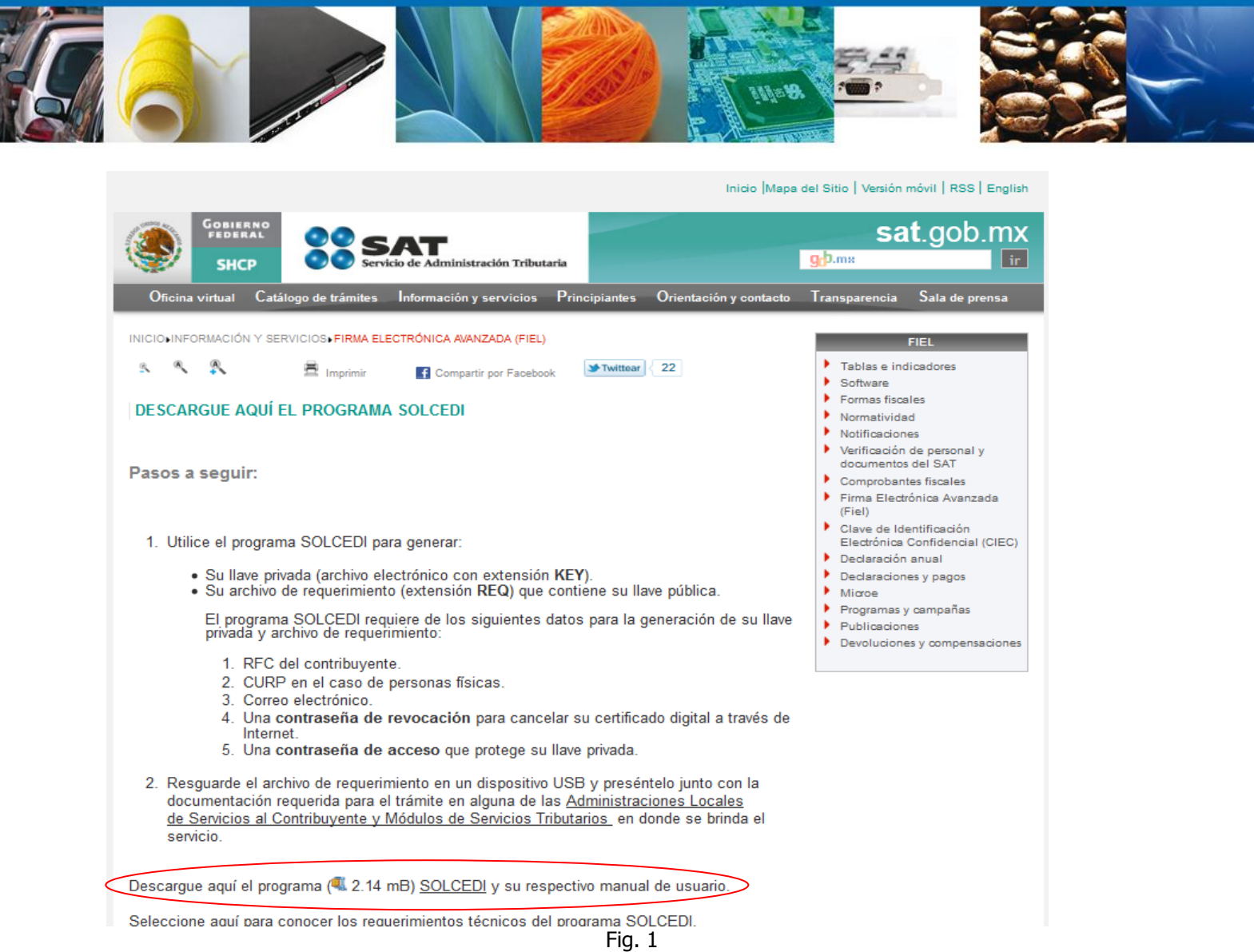

Al ejecutar el archivo SOLCEDI, aparecerá la pantalla de **Solicitud de Certificado Digital (SOLCEDI)**. Aquí el usuario debe seleccionar la opción "*Sistema"*, dónde se desplegará un menú. El siguiente paso es seleccionar "Requerimiento de Sellos".

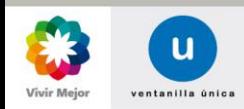

 $\sqrt{2}$ 

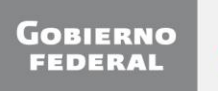

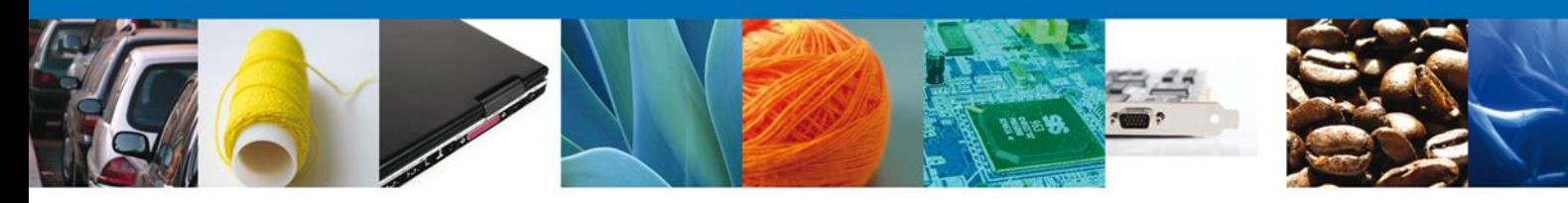

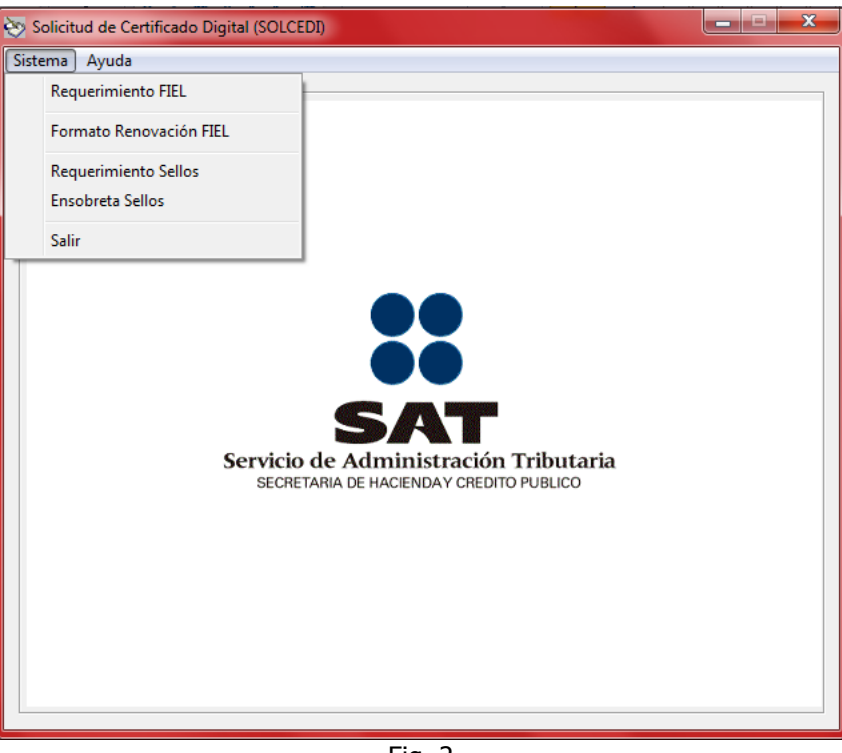

Fig. 2

Esta opción tiene como objetivo proporcionar al contribuyente una herramienta que le permita la captura de los datos esenciales para crear un archivo de requerimiento para Certificado de Sello Digital. La pantalla de la figura 3, muestra los elementos necesarios para generar el requerimiento:

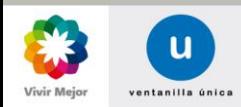

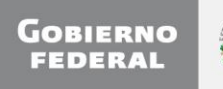

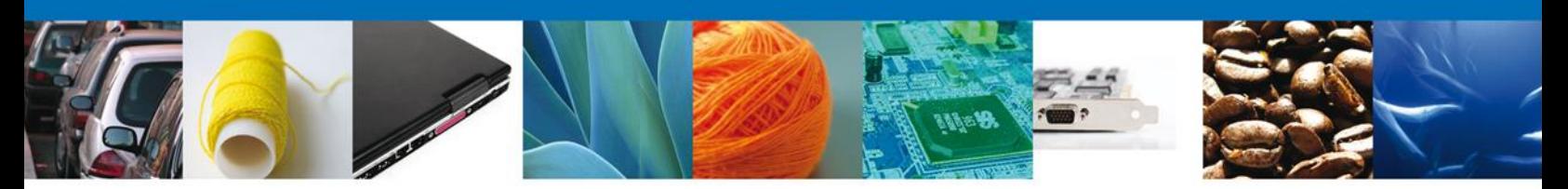

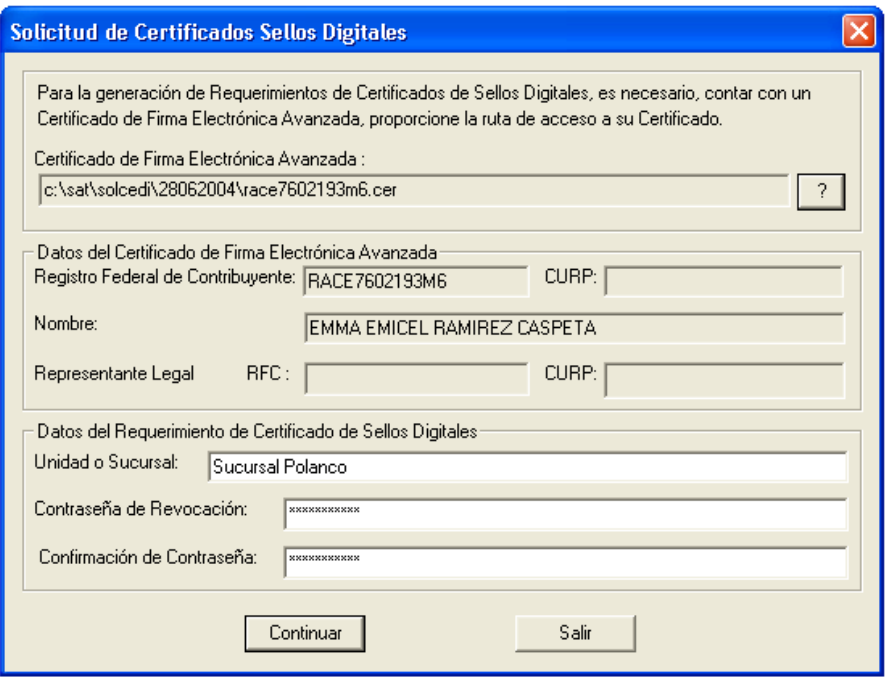

Figura 3

**Certificado de Firma Electrónica Avanzada** Para poder solicitar Certificados de Sello Digital, es necesario, que el contribuyente cuente con un Certificado de Firma Electrónica Avanzada tramitado ante el SAT, para respaldar su solicitud y heredar algunos de los datos del Certificado. Para seleccionar la ubicación del certificado de Firma Electrónica Avanzada de un clic el botón < **?** > y desplegar la ventana que le auxiliará en la búsqueda del archivo (\*.cer). **NOTA:** En caso de que aparezca el error de Certificado fuera de vigencia, es necesario, verificar la fecha y hora de su equipo de cómputo. **Registro Federal de Contribuyente** Es la clave del Registro Federal de Contribuyente de la persona que solicita la certificación y se despliega el certificado de Firma Electrónica Avanzada. **CURP** Es la Clave Única de Registro de Población, este es de carácter opcional y se obtiene del certificado de Firma Electrónica Avanzada, si este fue registrado. **Nombre o Razón social**  Se almacena el nombre del contribuyente titular o la razón social con la cual es **de la Empresa** conocida la empresa. **RFC del Representante** Este dato se muestra, si en el Certificado Digital de Firma Electrónica Avanzada se **Legal** declaró que se tenia alguna incapacidad que no le permite al contribuyente llevar a cabo sus trámites personalmente ante el SAT, o bien, si el Certificado Digital pertenece a una persona moral o persona física menor de edad. **CURP del Representante Legal** Es de carácter opcional. Extrae el dato del certificado digital de Firma Electrónica Avanzada.

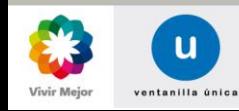

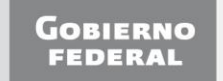

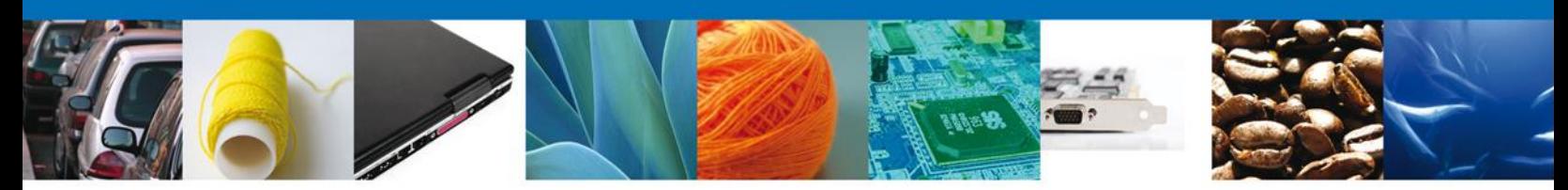

- **Unidad o Sucursal** En este campo se debe capturar la palabra **VUCEM** para que el sello pueda realizar cualquier tramites en la Ventanilla Única, para el caso que solo se desee realizar los trámites de de COVE y Digitalización con ese sello digital se tendría que indicar la palabra **COVE**. Ambas palabras deberá venir sin espacios y con Mayúsculas. Es obligatorio proporcionar el dato. El tamaño máximo es de 100 caracteres
- **Contraseña de Revocación.** Es una contraseña ideada por el contribuyente con la cual podrá realizar posteriormente, y sólo si es necesario, el trámite de revocación de su Certificado Digital. Esta debe ser de al menos 8 caracteres y máximo 255, se considera la diferencia entre minúsculas y mayúsculas, también se cuentan los espacios en blanco. Debe conformarse, al menos, por una combinación de números y letras; acepta caracteres especiales.
- **Confirmación de Contraseña** Como el campo de Contraseña de Revocación no permite visualizar el dato, es necesario, volver a introducir la clave, para garantizar que no hay error en el dato. La contraseña de revocación será aceptada hasta que la comparación indique que los campos son iguales.

El botón de < **Salir** > cierra la ventana y regresa a la pantalla principal (figura 2).

El botón < **Continuar** > nos introduce a la pantalla donde se generaran las Clave pública y privada. Posteriormente, se generarán los números aleatorios pertinentes.

Al terminar la generación de la secuencia de números aleatorios se mostrará la notificación de la figura 4.

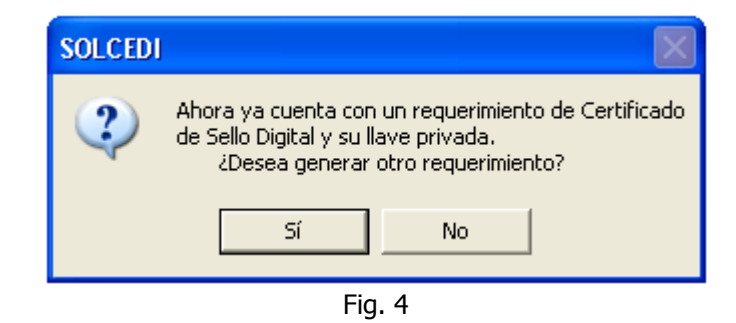

Si da un clic al botón < **Si** >, se limpiaran los campos de Unidad o Sucursal, Contraseña de Revocación y Confirma Contraseña para capturar otro requerimiento. Por otro lado, si selecciona el botón < **No** > aparecerá la notificación de la figura 5 y posteriormente, se cerrará el modulo, regresando a la pantalla principal.

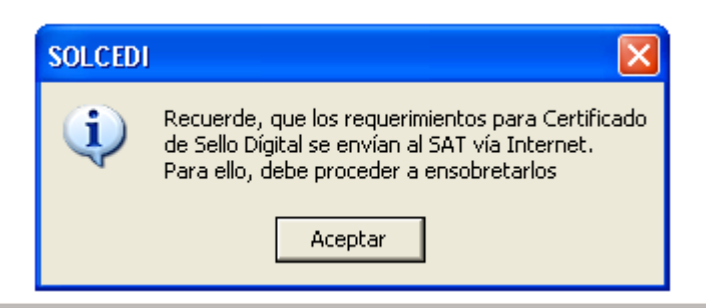

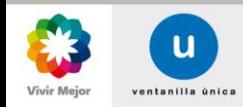

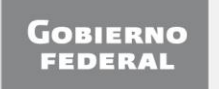

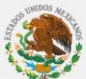

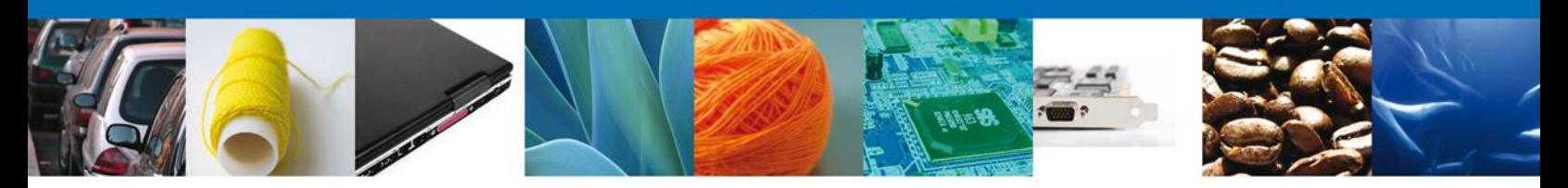

Fig. 5

## **2. Ensobretado de Sellos**

El usuario debe de regresar a la pantalla principal **Solicitud de Certificado Digital (SOLCEDI)**. En dicha pantalla ahora seleccionará dentro de "Sistema" la opción "Ensobreta Sellos".

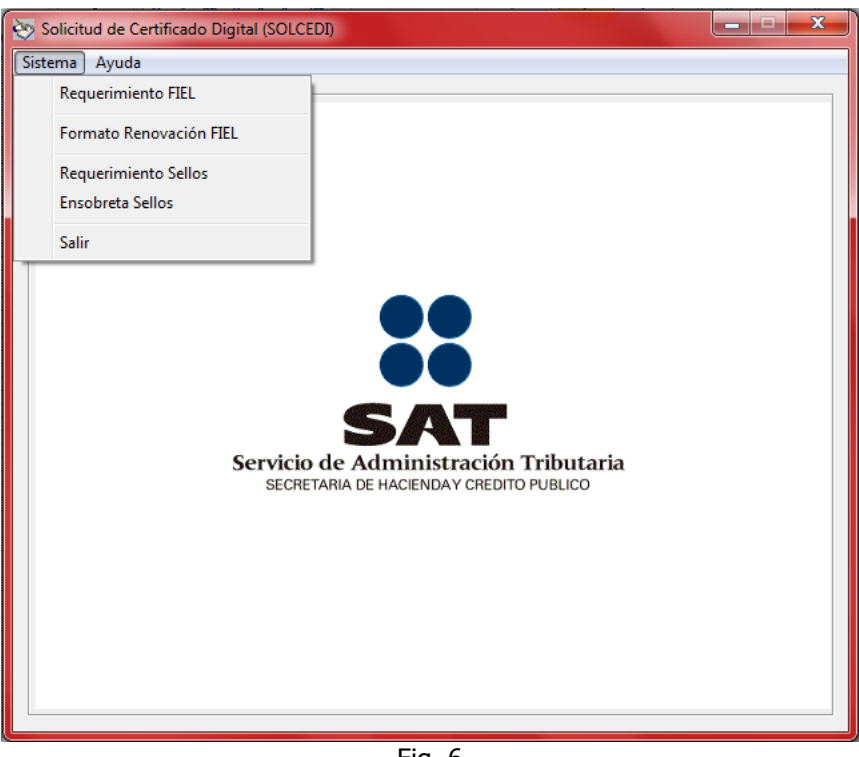

Fig. 6

Esta opción permite la construcción de un archivo que contiene los requerimientos de Certificados de Sellos Digitales que el contribuyente desee incluir, los cuales se unen y pasan por un proceso de seguridad especial para garantizar que llegarán íntegros al SAT, viajando a través del Internet.

Para generar los requerimientos el contribuyente utilizó un Certificado de Firma Electrónica Avanzada, este se debe proporcionar nuevamente para construir el archivo de seguridad.

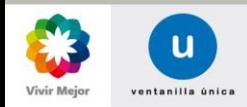

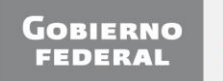

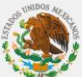

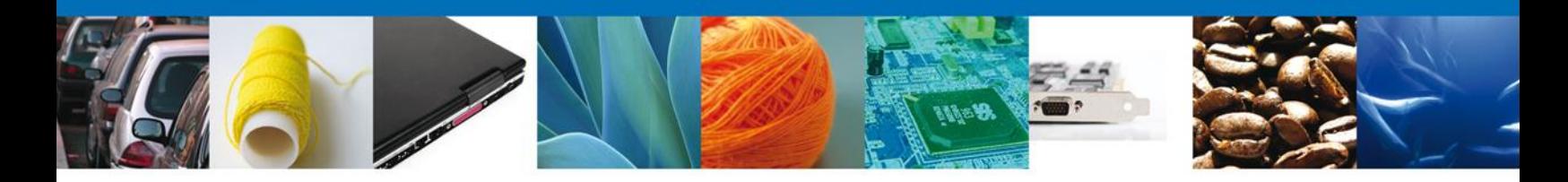

En la figura 7, se muestra los elementos que componen la pantalla:

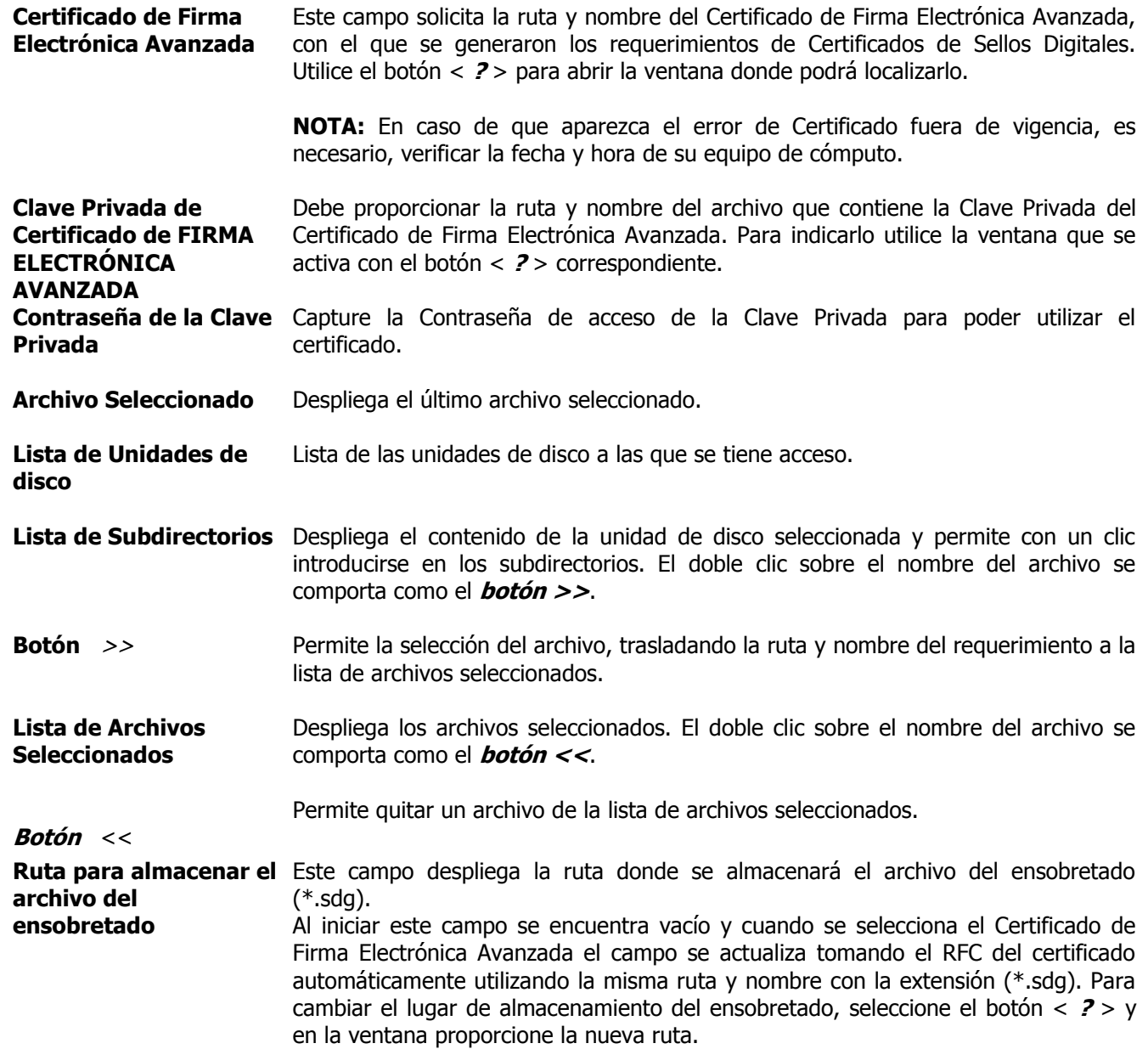

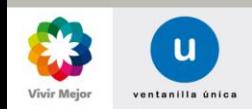

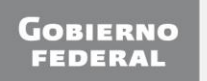

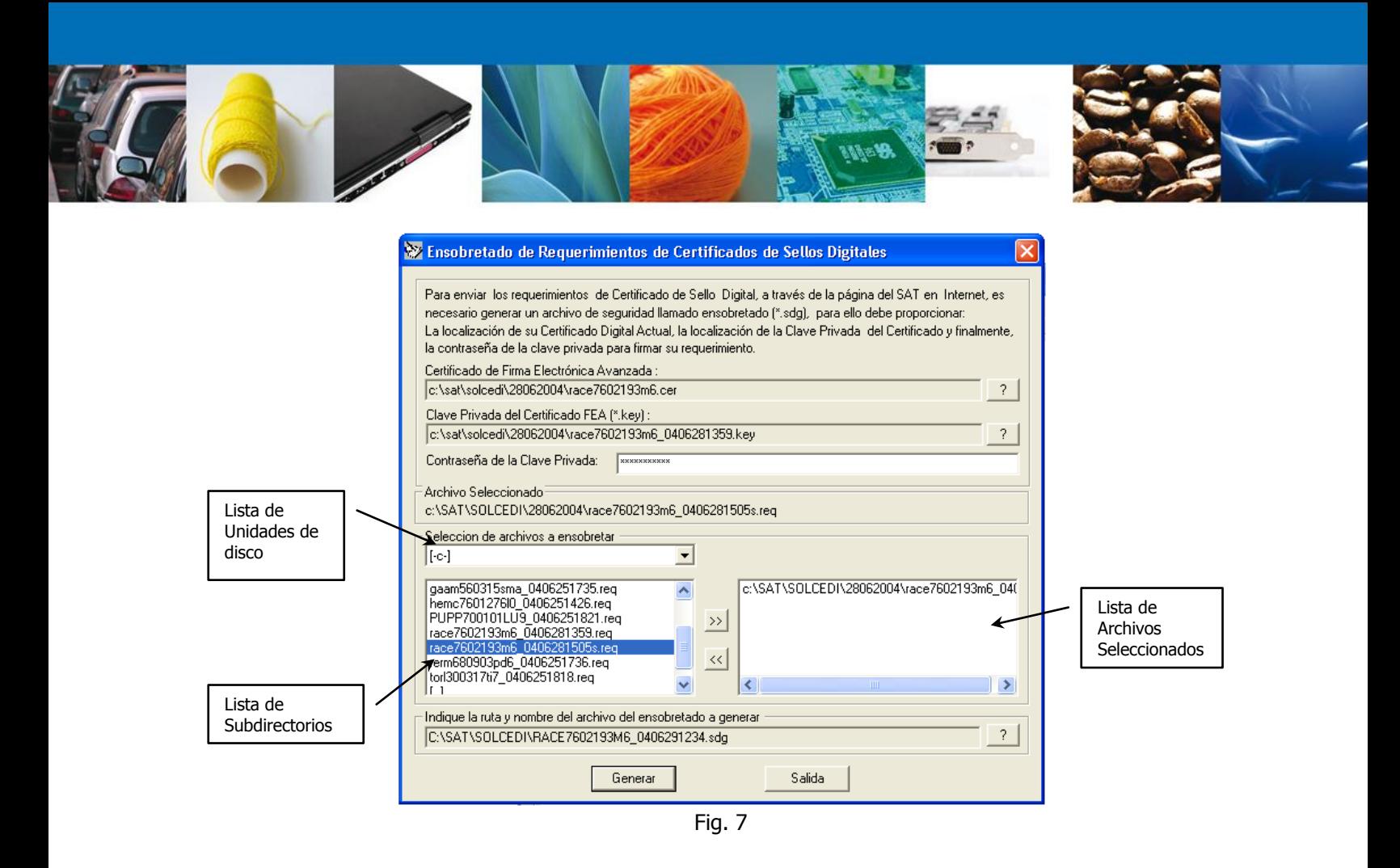

Cuando el requerimiento de Certificado de Sello Digital seleccionado no corresponde al Certificado de Firma Electrónica se despliega la notificación de la figura 8.

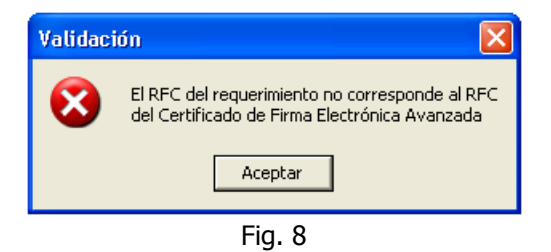

Si por el contrario, no se ha seleccionado ningún archivo a comprimir, que en este caso son los archivos con extensión (\*.req), se mostrará la notificación de la figura 9. Este mensaje se omite cuando se haya elegido el o los requerimientos de Certificados de Sellos Digitales que integrarán el paquete que se enviará al SAT.

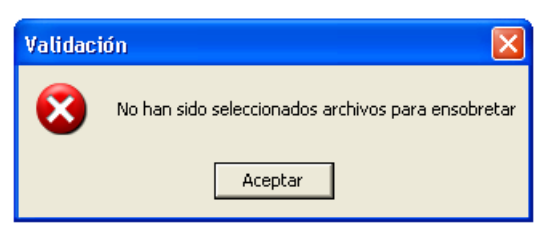

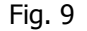

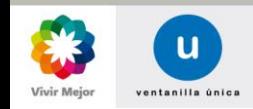

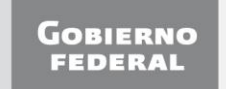

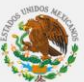

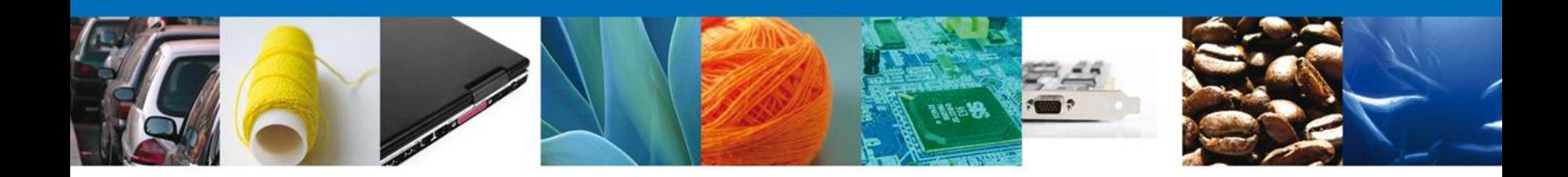

Cuando se presenta el error de la figura 10, se debe verificar que el requerimiento o certificado que se proporciona tiene la estructura correcta.

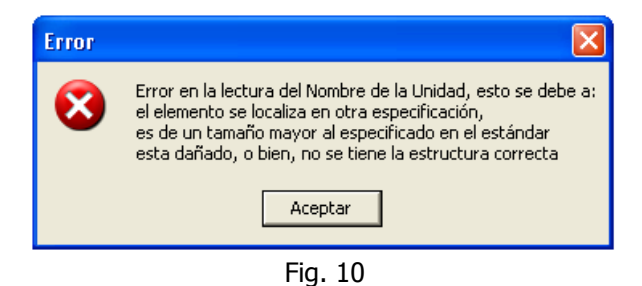

Cuando ya se seleccionaron los archivos (\*.req) que conformarán el paquete, y se selecciona el botón <**Generar**> el sistema procederá a construir el paquete y si no hubo ningún error se mostrará la notificación de la figura 11.

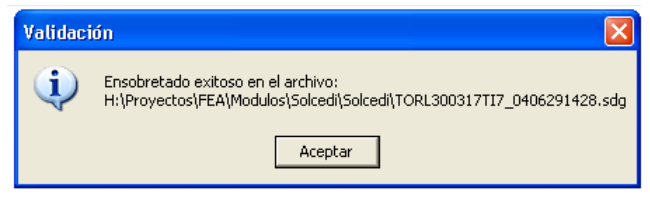

Fig. 11

**NOTA:** Se recomienda que antes de generar el archivo de ensobretado se verifique que se cuenta con el espacio suficiente para hacerlo, en caso contrario, se deben almacenar los requerimientos, en un directorio en la unidad de disco que tenga espacio disponible.

## **3. Solicitud de Certificado**

El usuario continuará el proceso ingresando a la página: [https://www.servicios.sat.gob.mx/\\_mem\\_bin/formsloginFEA.asp?/ACCESO/CERTISAT.ASP](https://www.servicios.sat.gob.mx/_mem_bin/formsloginFEA.asp?/ACCESO/CERTISAT.ASP) (figura 12) dónde ingresará los datos correspondientes:

**RFC Contraseña de clave privada Clave privada (\*.key) Certificado (\*.cer)**

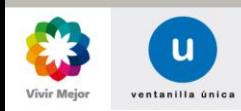

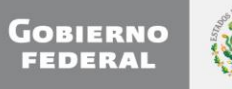

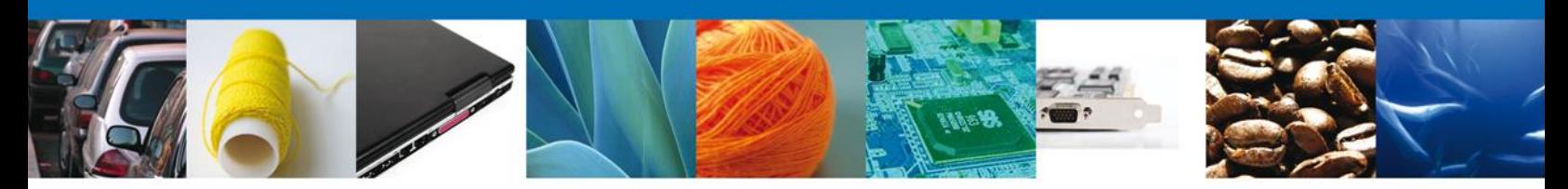

Se deberá buscar el archivo Ensobretado para la validación de su información.

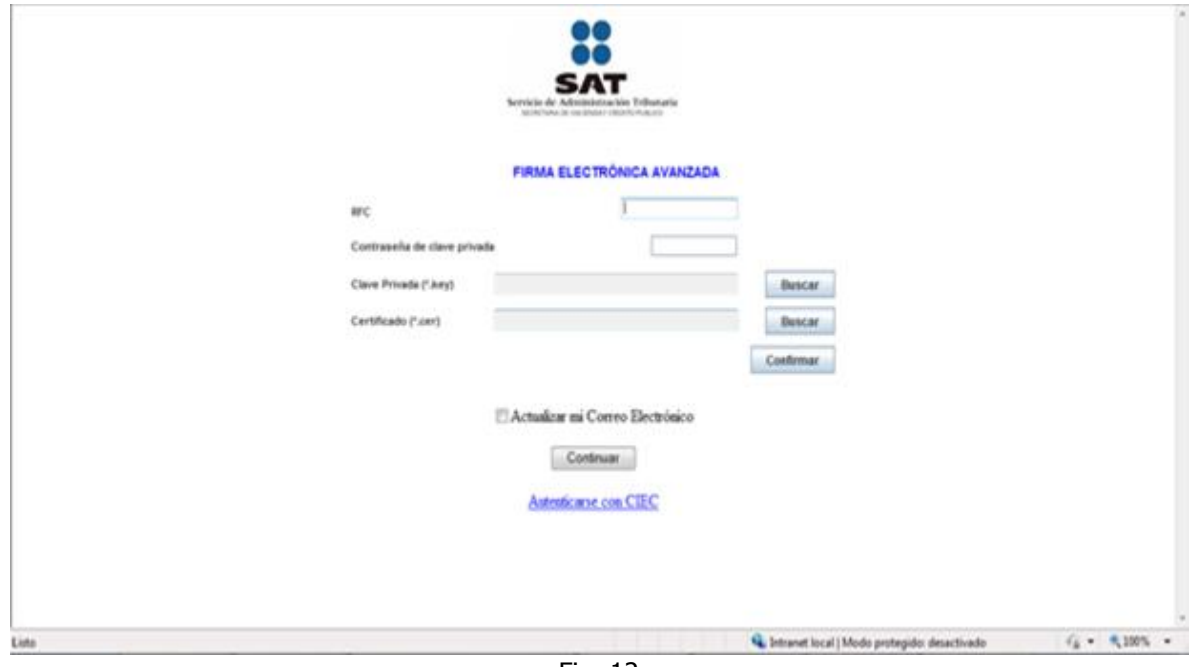

Fig. 12

El siguiente paso consiste en ingresar a la opción "Envío de solicitud de certificados de sello digital" y a continuación se desplegará la pantalla de la figura 13.

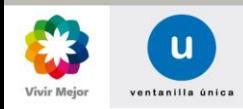

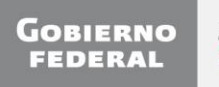

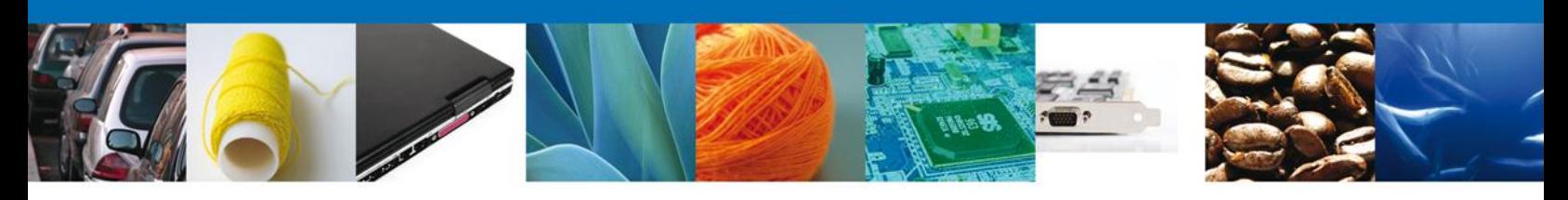

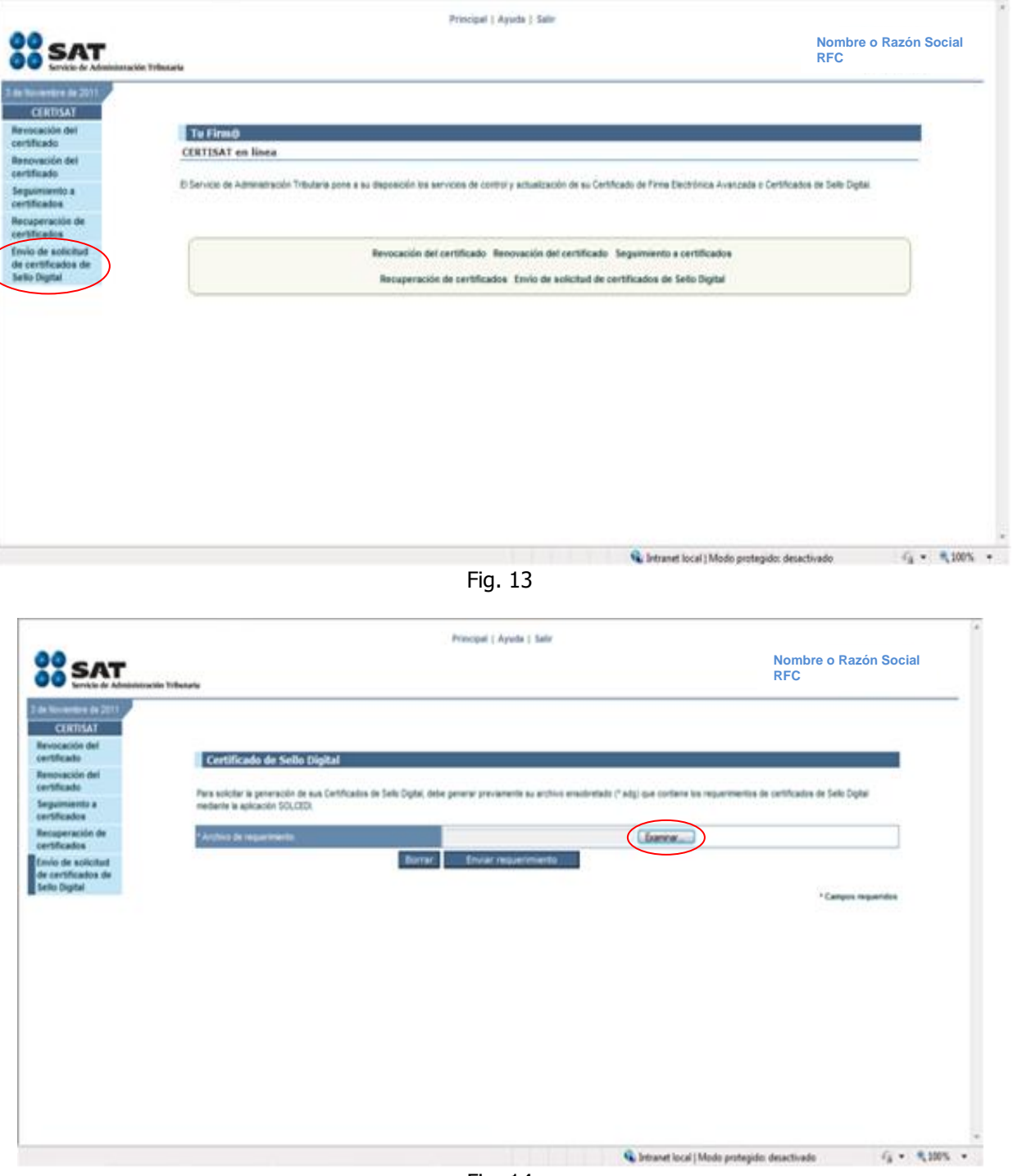

Fig. 14

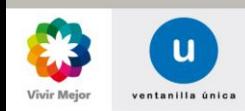

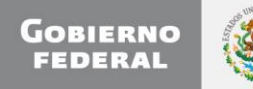

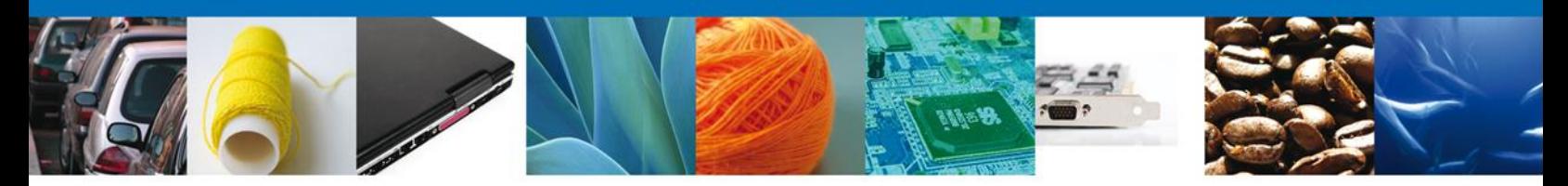

En la pantalla que muestra la figura 14 se presionará el botón "Examinar", para agregar el "**Archivo de requerimiento**" a través de una venta de explorador (figura 15).

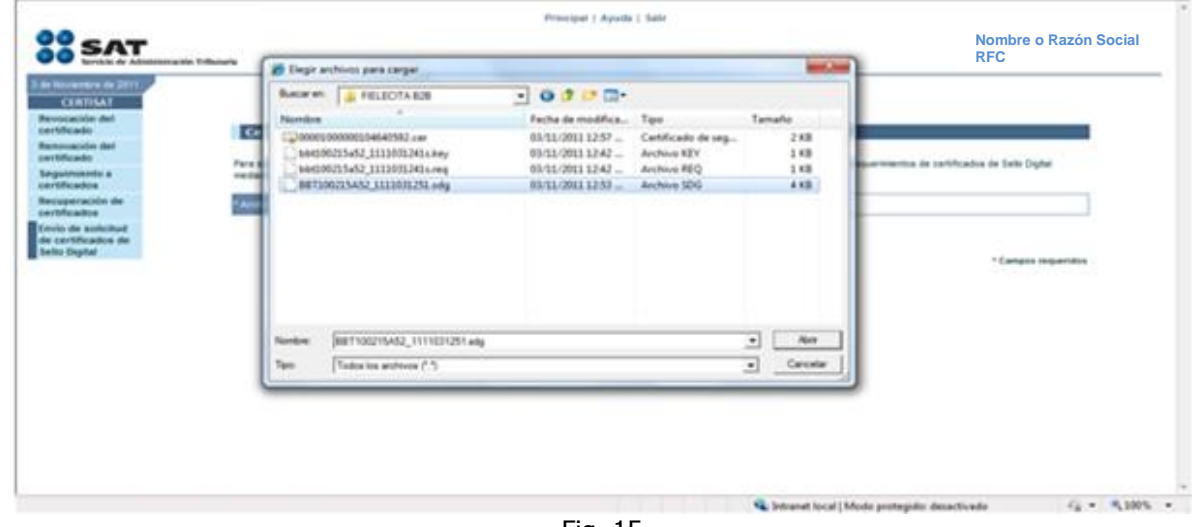

Fig. 15

Después de añadido el archivo de requerimiento se presiona el botón "Enviar requerimiento", como se muestra en la figura 16. Si no se incluyó el archivo correcto, se tendrá que dar click en el botón "*Borrar"* e ingresar un archivo válido.

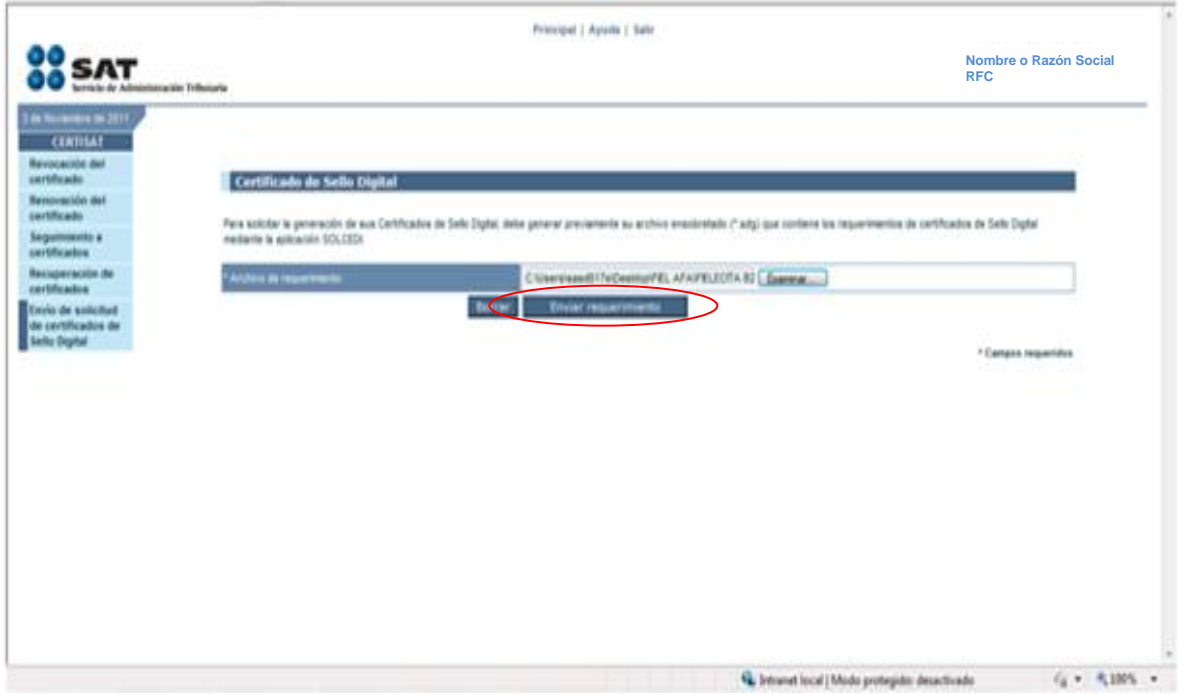

Fig. 16

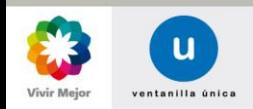

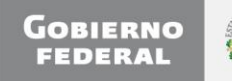

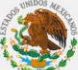

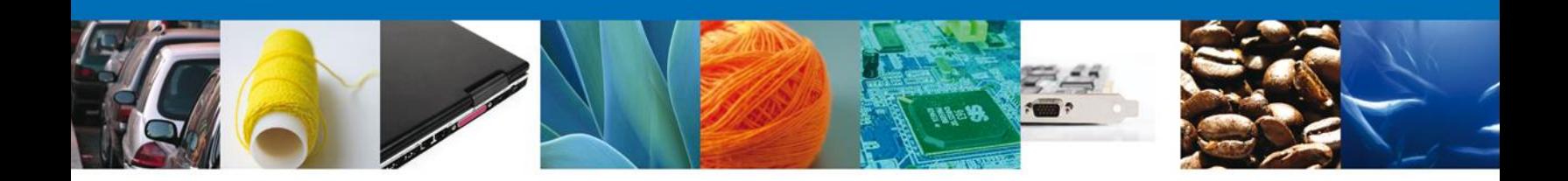

Después el usuario deberá ingresar en la opción "**Recuperación de certificados**" (figura 17).

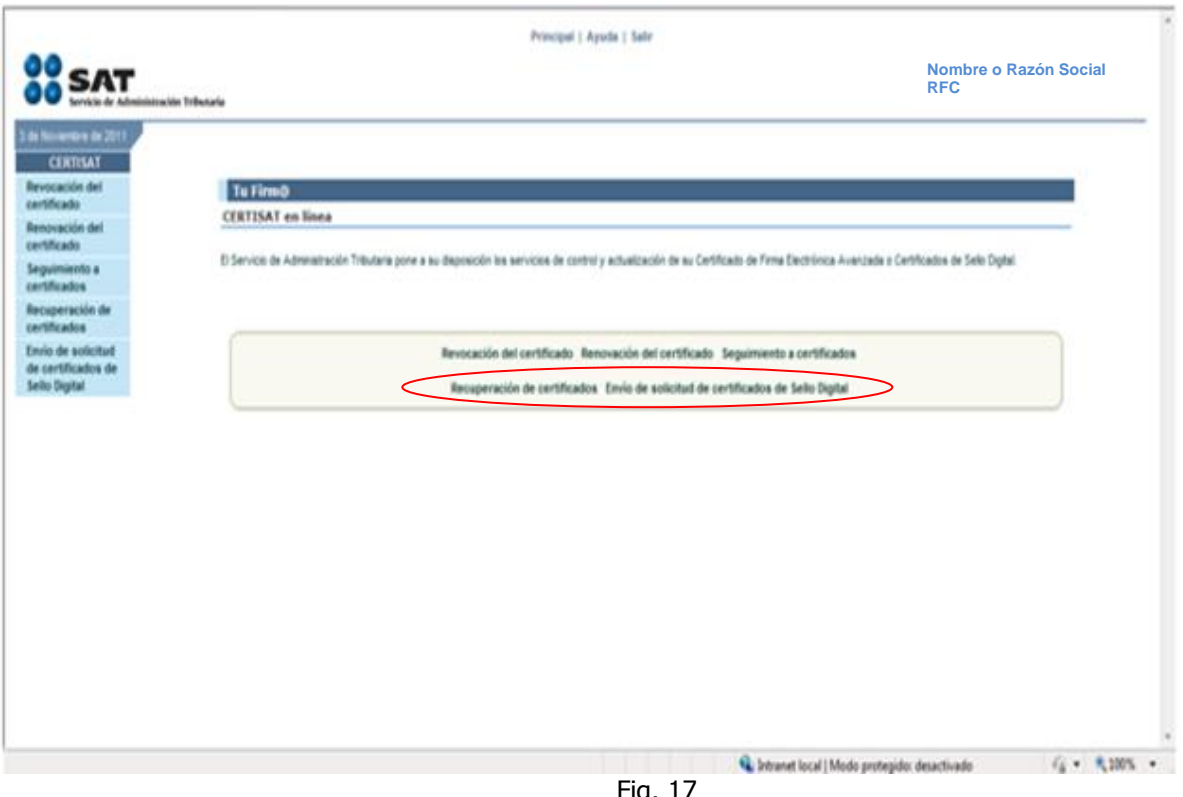

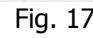

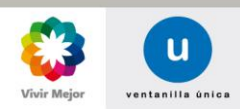

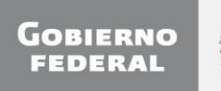

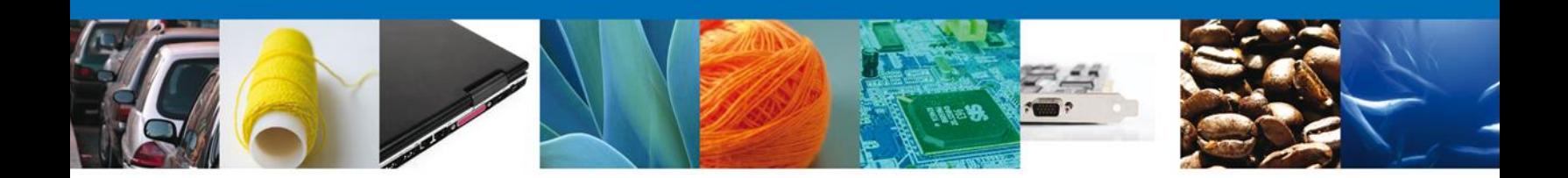

Después de dar click en la opción recuperación de certificados, se desplegará la pantalla de la figura 18, dónde el usuario deberá ingresar su "RFC" y seleccionar la opción "**Último certificado**". Para continuar deberá presionar el botón "*Buscar*".

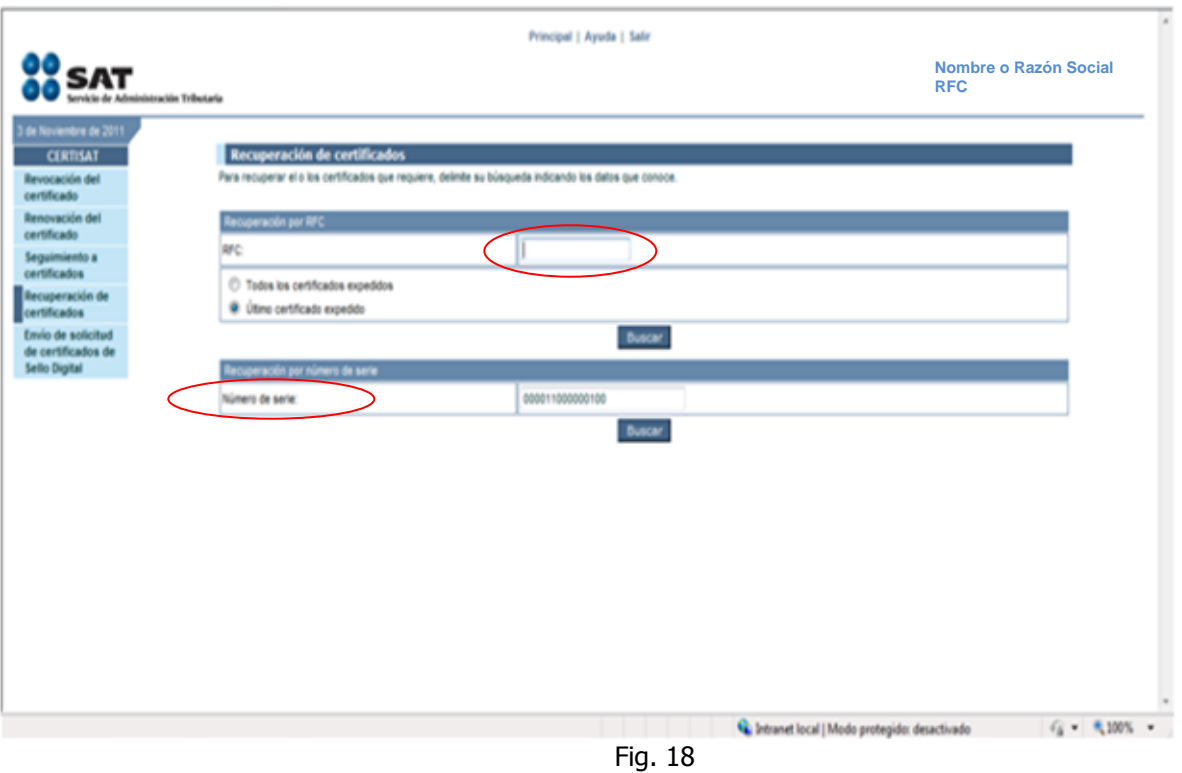

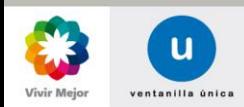

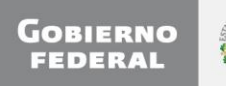

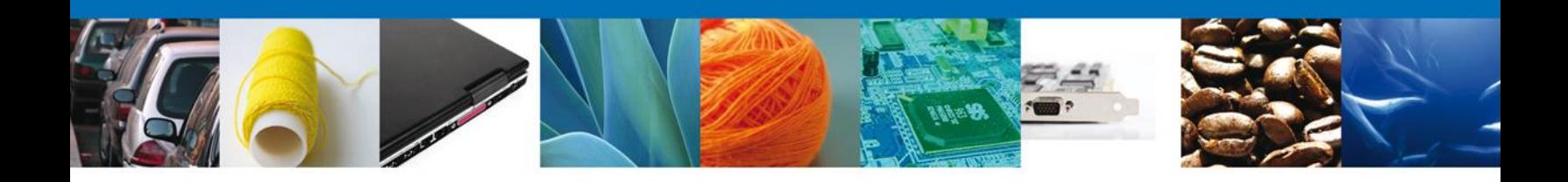

En la figura 19 se muestra la pantalla que sigue al paso anterior. Aquí el usuario debe dar click sobre el vínculo que tenga el número de serie del certificado que desea.

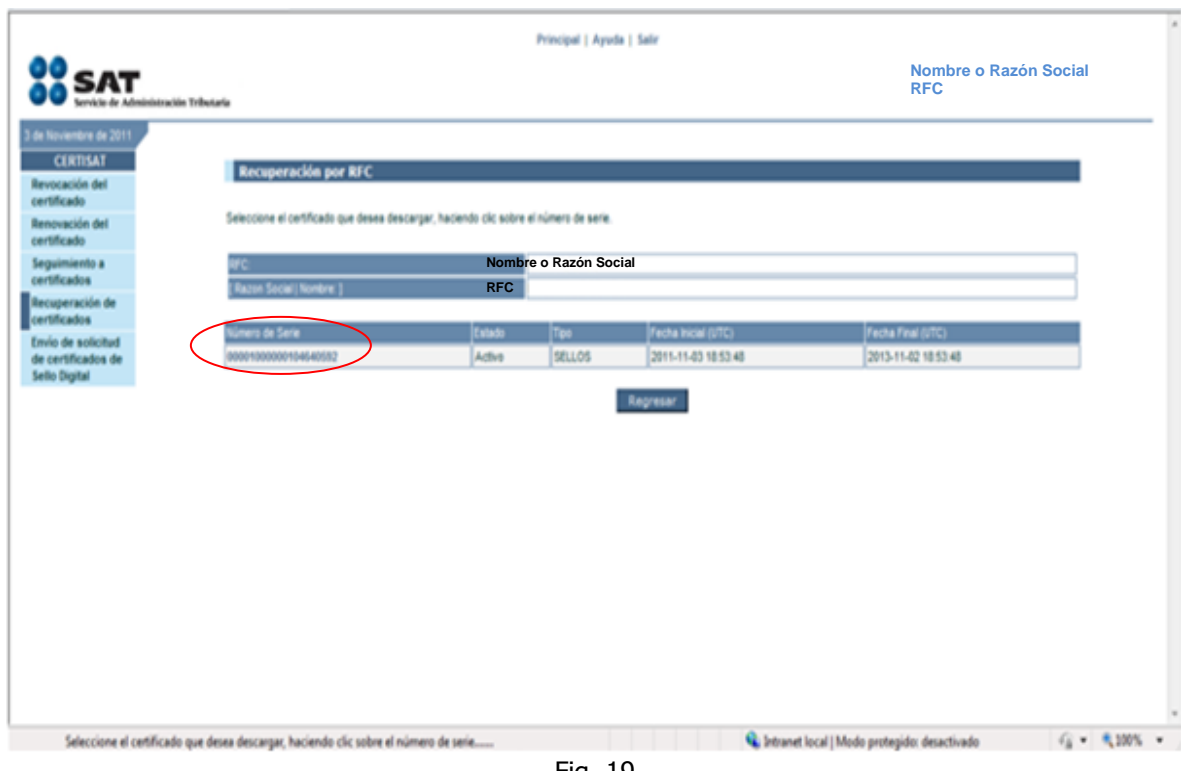

Fig. 19

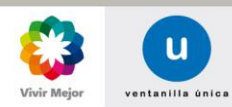

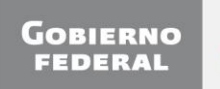

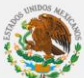

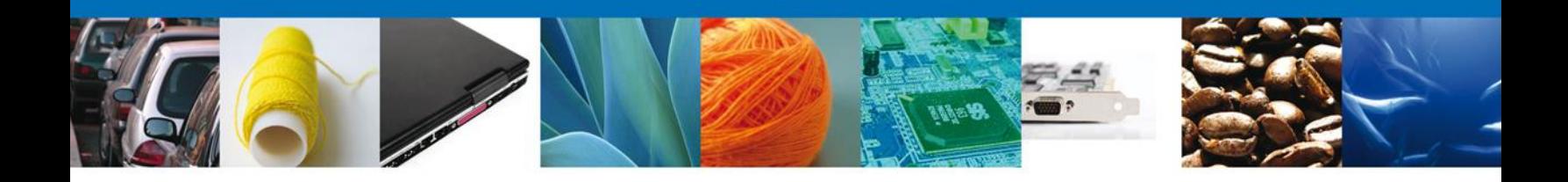

Por último el usuario deberá guardar el archivo generado con la extensión **\*.cer** en su ordenador para futuros usos (figura 20).

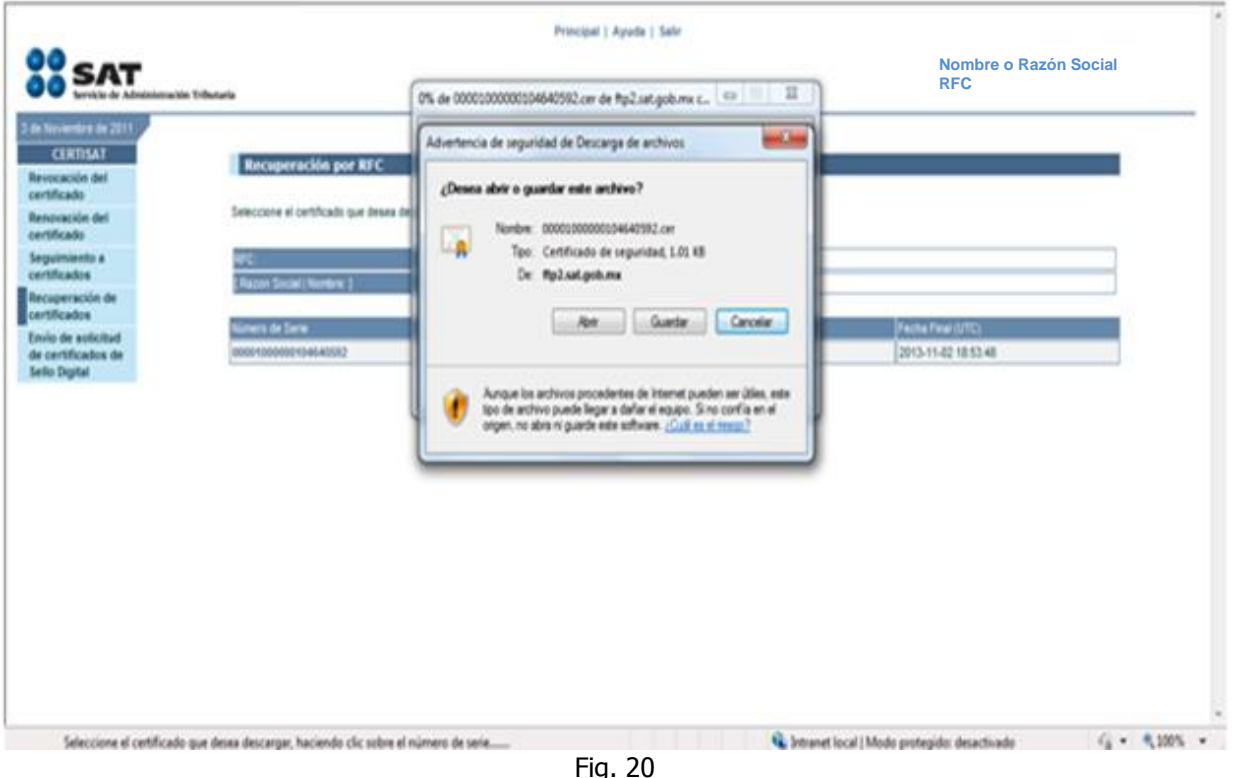

Fig. 20

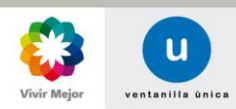

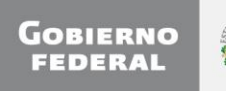

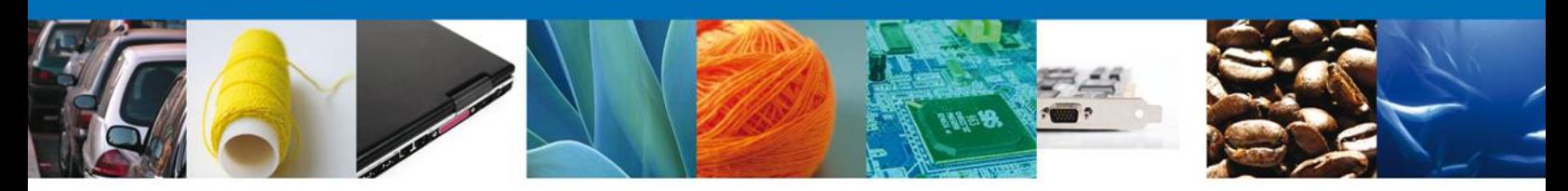

# **4. Ingreso a Ventanilla**

El Usuario que desee acceder a Ventanilla Única debe ingresar a la siguiente dirección Web:

# **www.ventanillaunica.gob.mx**

Con lo cual se despliega la página principal del Sistema VU (figura 21).

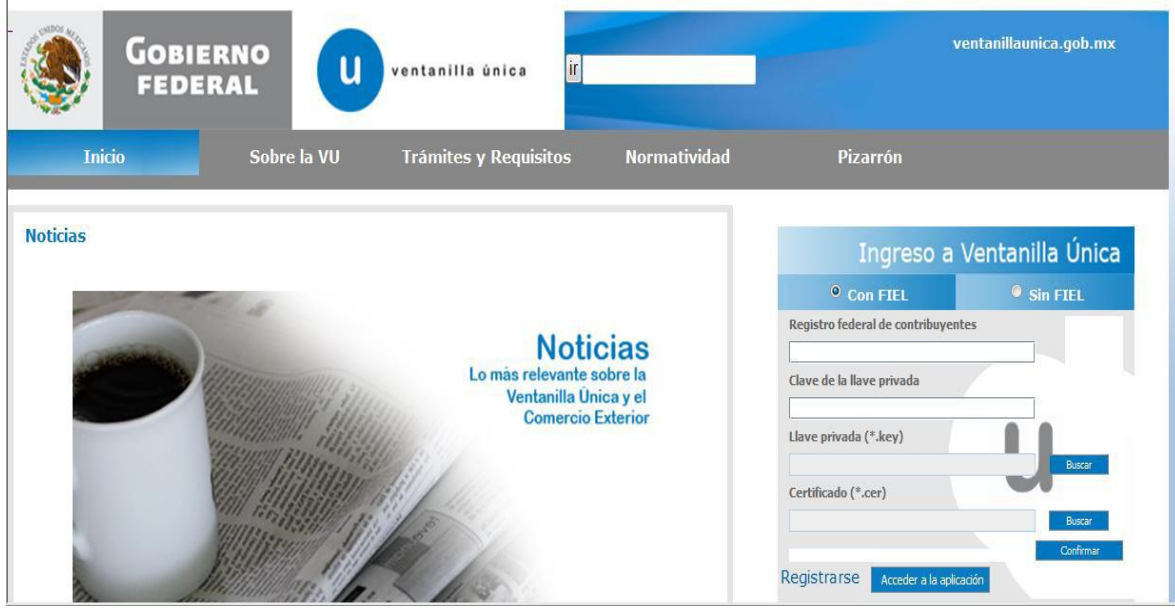

Fig. 21

Para hacer uso del Sistema un Usuario puede ingresar de acuerdo a los siguientes criterios: usuarios con FIEL o sin FIEL**.**

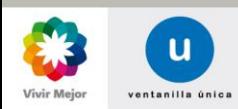

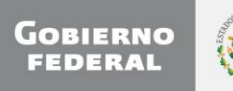

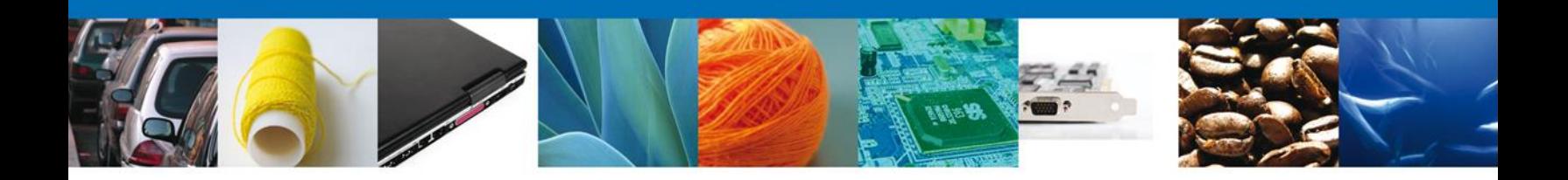

## **Usuarios con FIEL:**

Los Usuarios con FIEL son aquellas personas Físicas o Morales que cuentan con Llave Privada y Certificado.

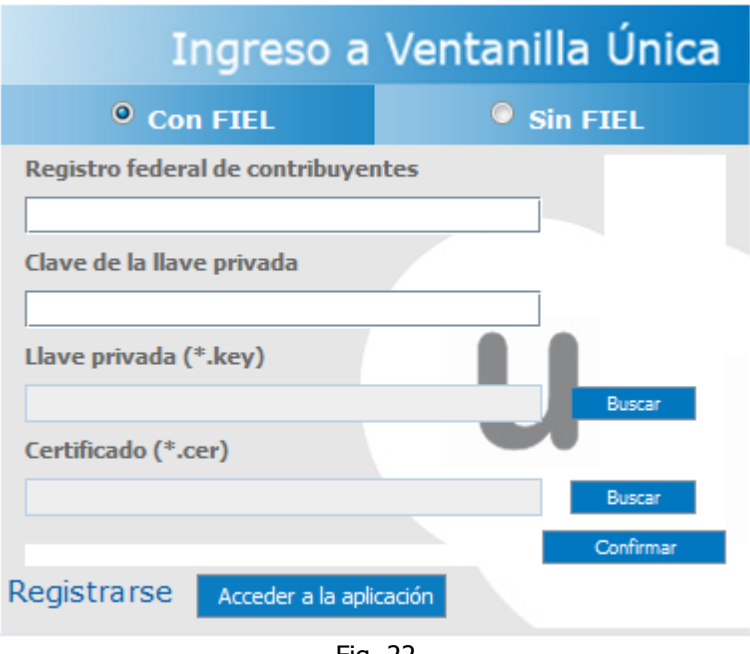

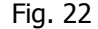

Para entrar al Sistema se deben ingresar los siguientes datos (figura 22):

o Registro Federal de Contribuyentes (RFC).

- o Clave de la llave Privada.
- o Llave Privada (archivo con extensión \*.key)
- o Certificado (archivo con extensión \*.cer)

Ingresar RFC y Clave de la llave privada, es importante que la Clave de la Llave Privada sea digitada. Para agregar la Llave Privada es necesario presionar Buscar, con lo que se muestra la siguiente ventana (figura 23):

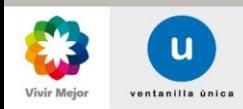

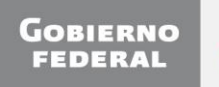

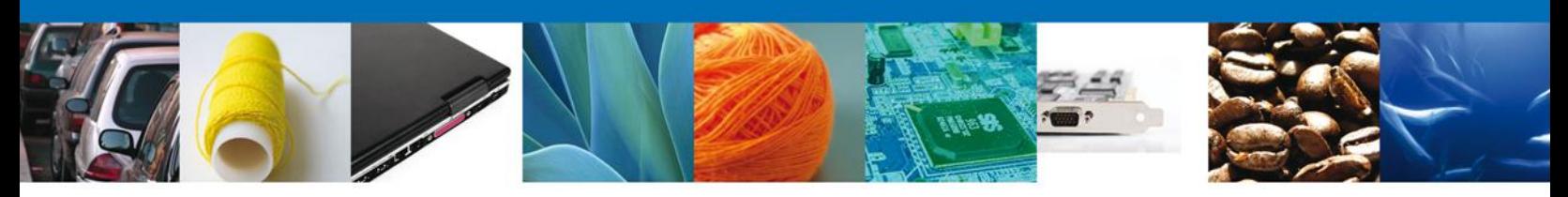

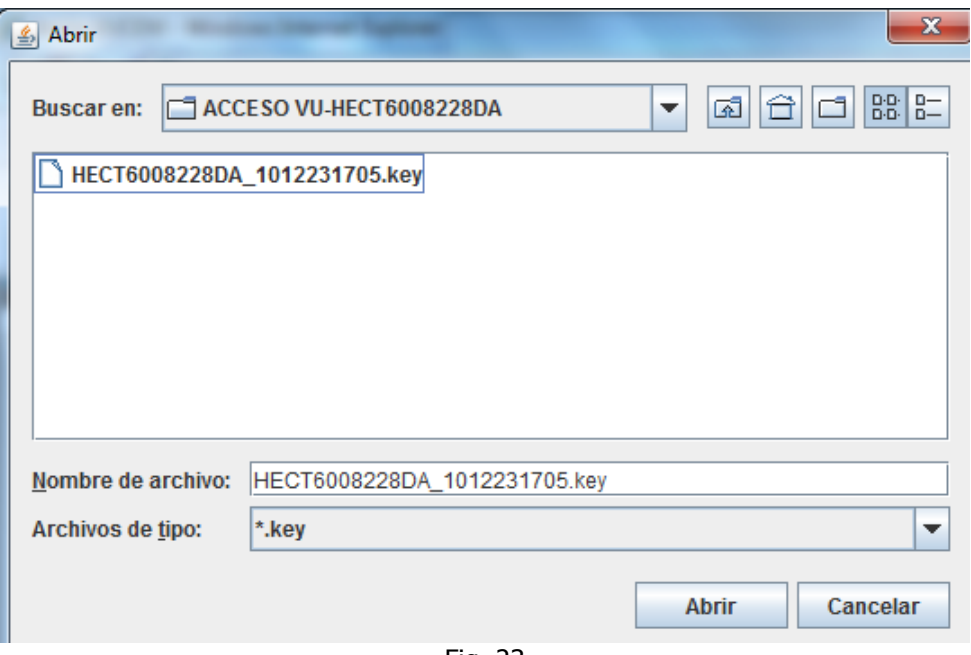

Fig. 23

Se localiza el archivo KEY y se presiona Abrir (figura 24).

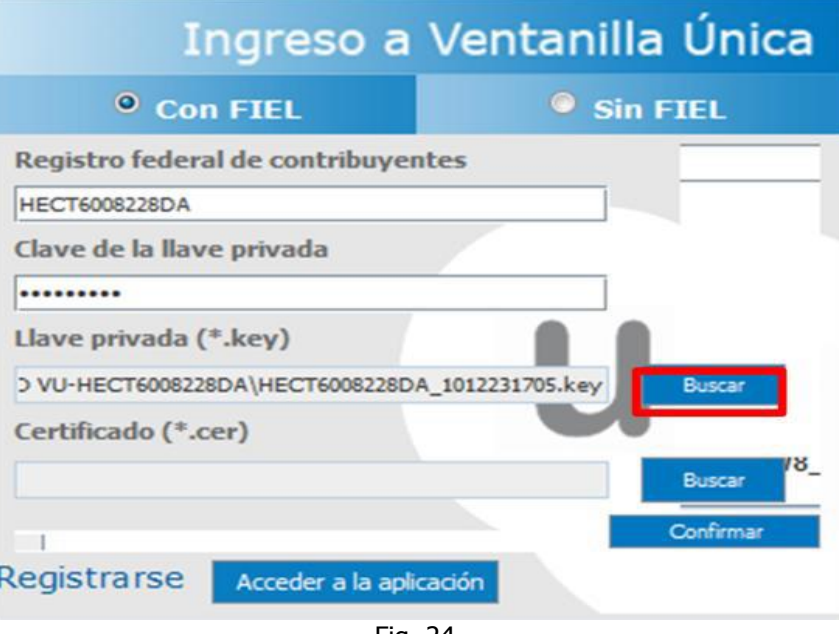

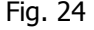

Presionar Buscar para agregar el Certificado (\*.cer). Aparece una ventana como la siguiente, se localiza el archivo correspondiente y se presiona Abrir (figura 25).

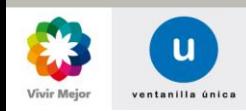

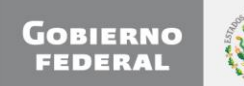

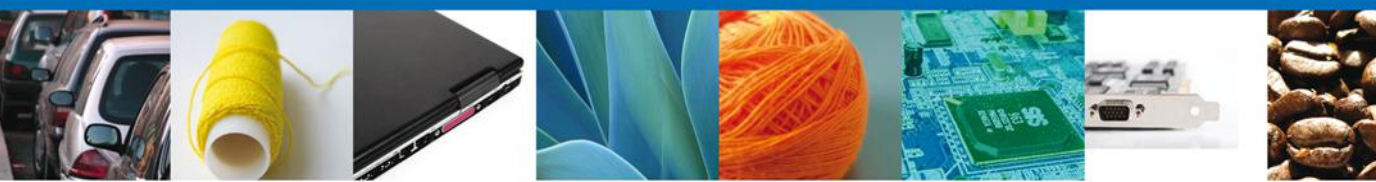

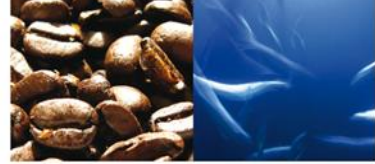

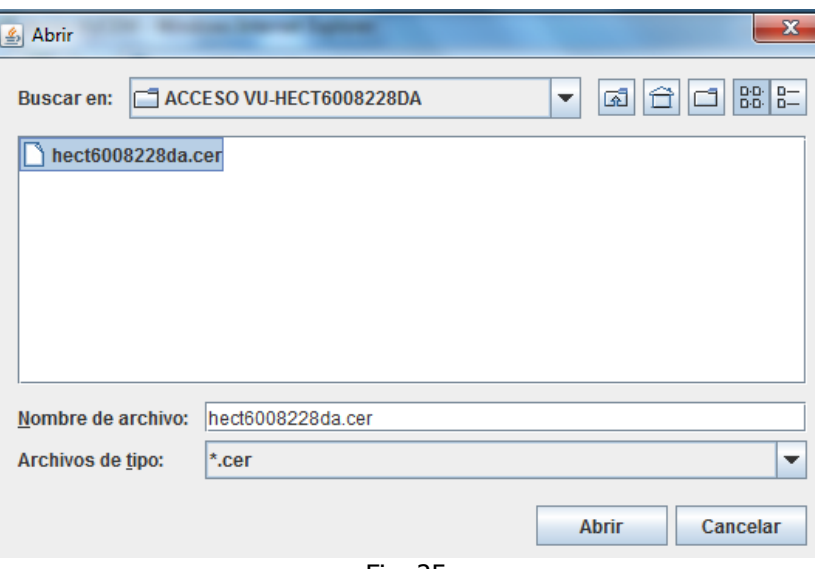

Fig. 25

Una vez que se hayan ingresado todos los datos requeridos la pantalla se muestra la siguiente pantalla (figura 26):

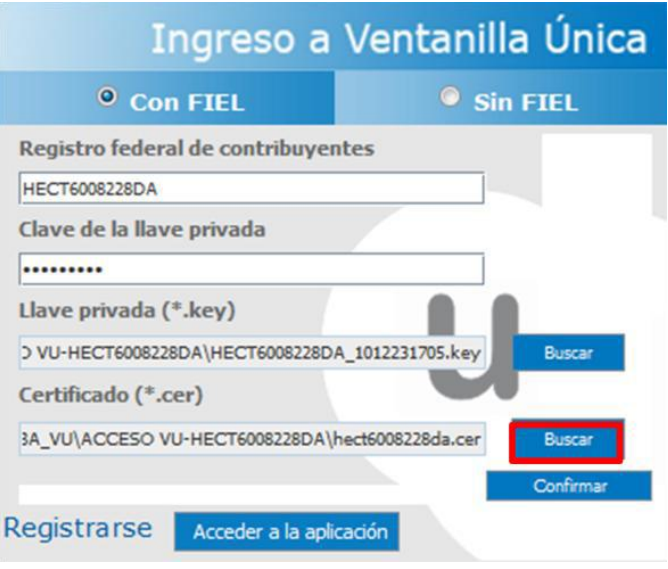

Fig. 26

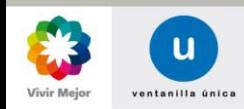

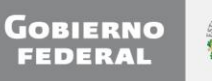

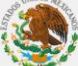

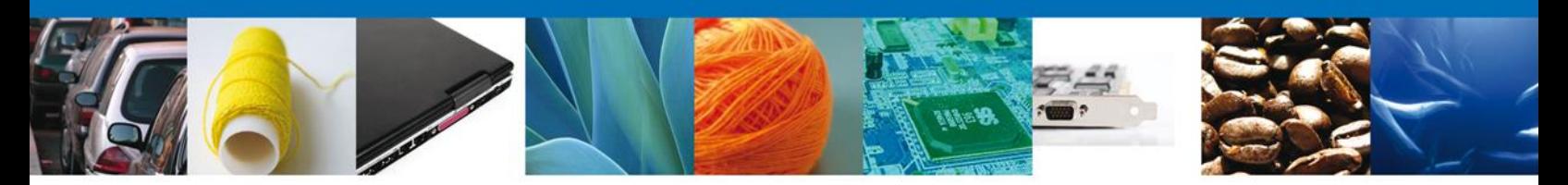

Para verificar que los datos corresponden de manera correcta se presiona Confirmar (figura 27).

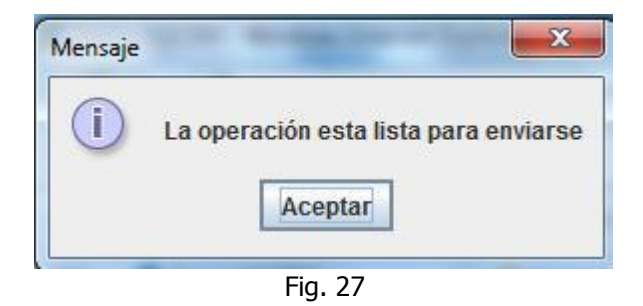

Este mensaje indica al Usuario que los datos registrados son correctos y no existen incongruencias, es decir, que todos los datos ingresados pertenecen al RFC que se ingreso. Presionar Aceptar.

En caso de que alguno de los datos sea incorrecto al presionar Confirmar, se presenta el siguiente mensaje (figura 28):

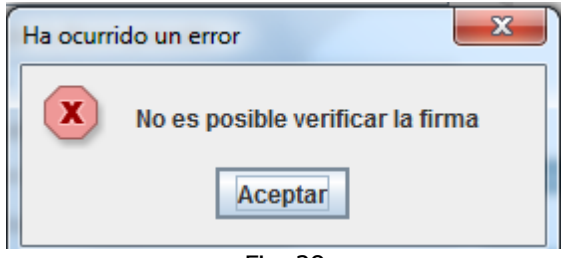

Fig. 28

El Usuario debe verificar y en su caso realizar las correcciones correspondientes a los datos ingresados y nuevamente presionar Confirmar para verificar que los datos sean correctos (figura 29).

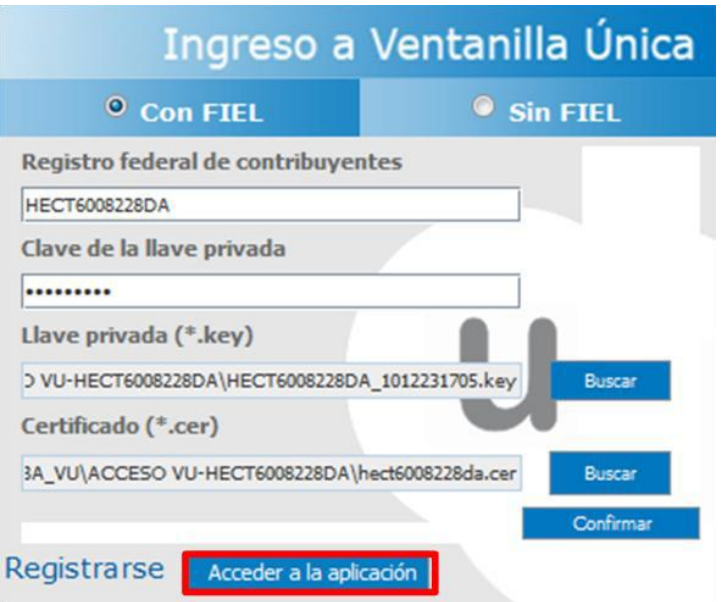

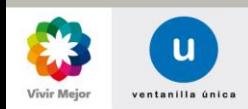

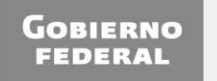

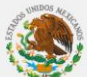

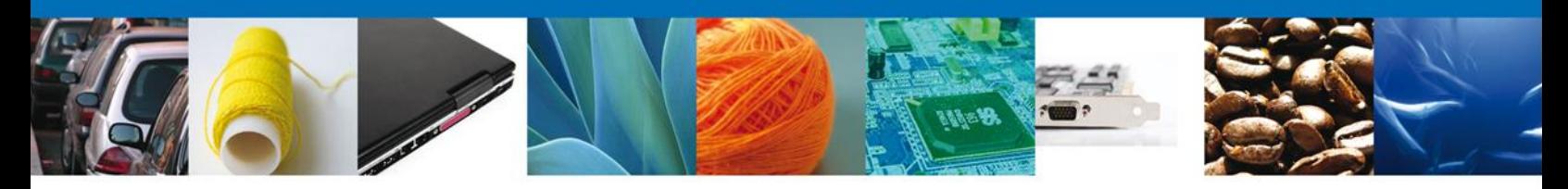

Fig. 29

El Usuario presiona Acceder a la Aplicación, con lo cual se presenta la página principal del Sistema Ventanilla Única, la cual le dará acceso a los diferentes Módulos que le corresponden de acuerdo al perfil con el cual el Usuario haya sido registrado (figura 30).

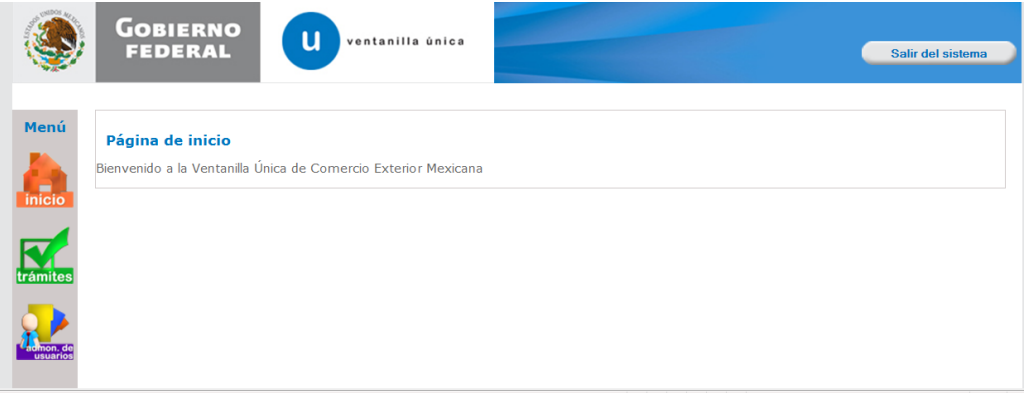

Fig. 30

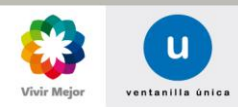

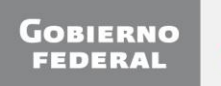

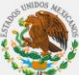